## **喜鹊儿 APP 使用考勤功能说明手册(管理员版)**

1、登陆网址: <http://www.xiqueer.com/>。 有 3 种登陆方式, 都可以登陆, 现在演示第二种 登陆方式。先选择学校,然后输入教务系统的账号密码。,如图(1)和图(2)。

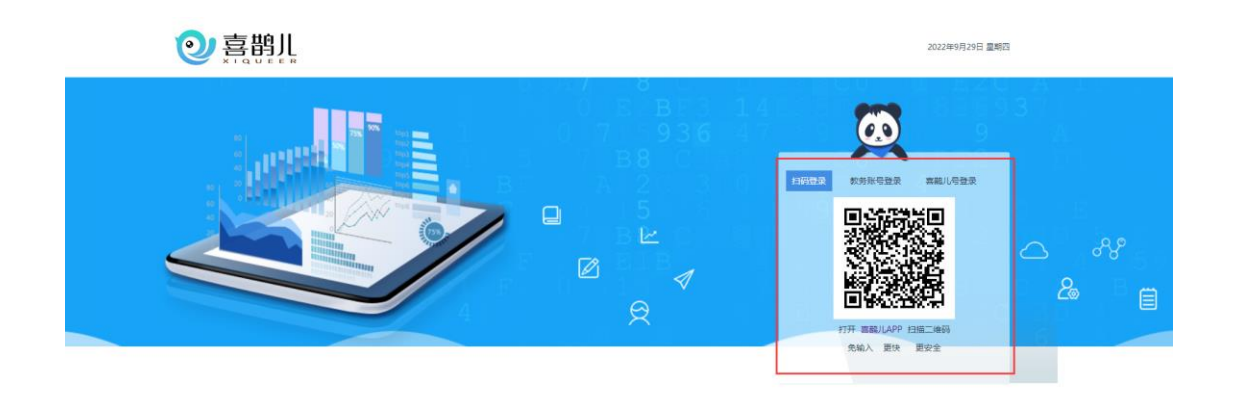

图(1)

ļ

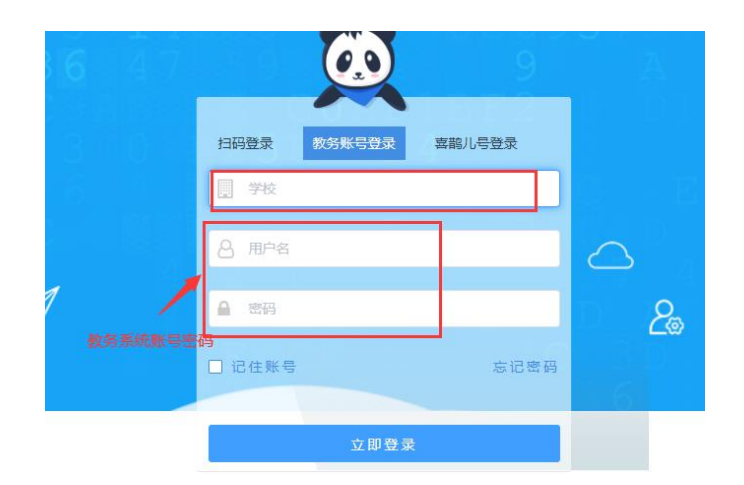

图(2)

2、 进入系统后,可以在菜单查询统计->考勤统计->考勤扣分明细查看本学院的扣分汇总, 点击扣分情况的数字,可以看到具体的扣分情况。通过上部分的搜索条件,可以进行查 询。如图(3)。

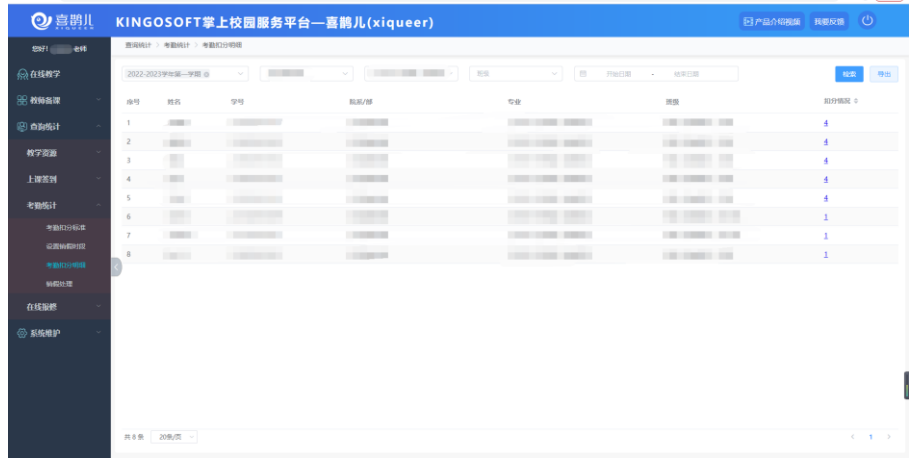

图(3)

若学生需要销假处理,可以在菜单查询统计->考勤统计->销假处理处进行销假,通过 查询时间段、课程、任课老师等搜索条件进行查询,找到相应课程学生的考勤进行销假, 如图(4)。点击销假,然后弹出提交销假,填上销假理由,点击确认,完成销假。如图 (5)。

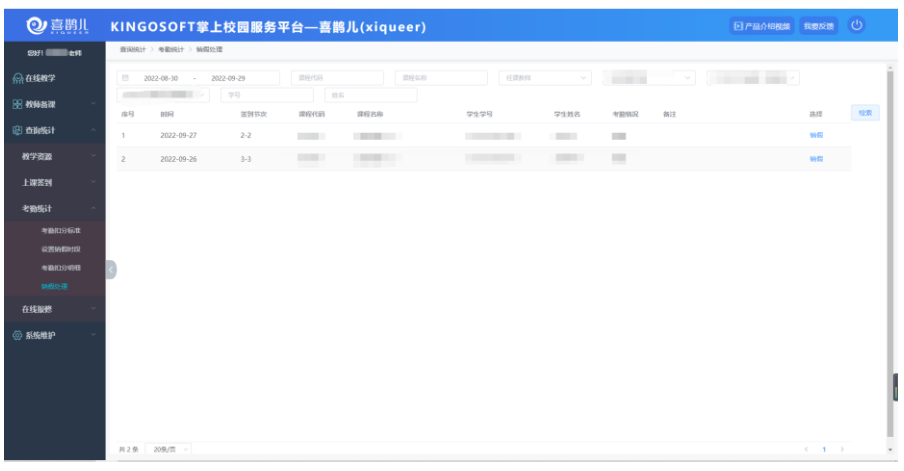

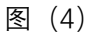

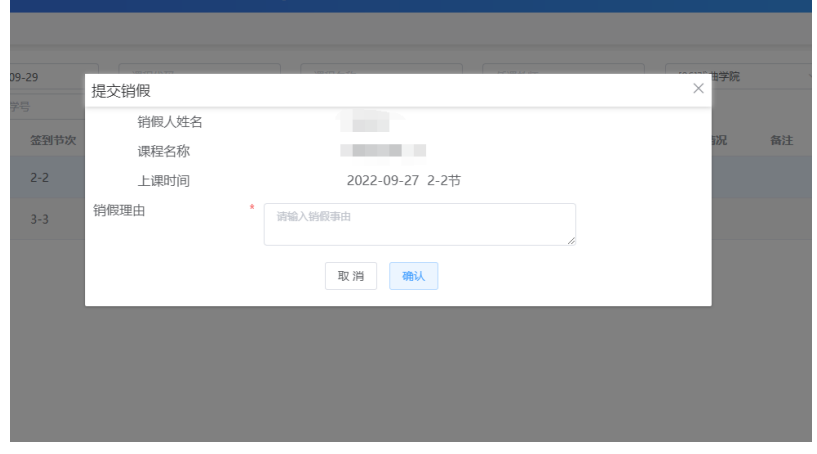

图(5)

## 3、签到维护

在菜单系统维护->签到维护处,此页面的功能是提供对历史上课记录进行补录考勤或 者修改考勤。如图(6)。通过页面上部分的搜索条件,对课程进行查询,查询后,点击页 面左侧的操作处,可以进行修改和补录。进入修改和补录页面,修改学生的考勤状态,填 写补录原因,进行提交。如图(7)。

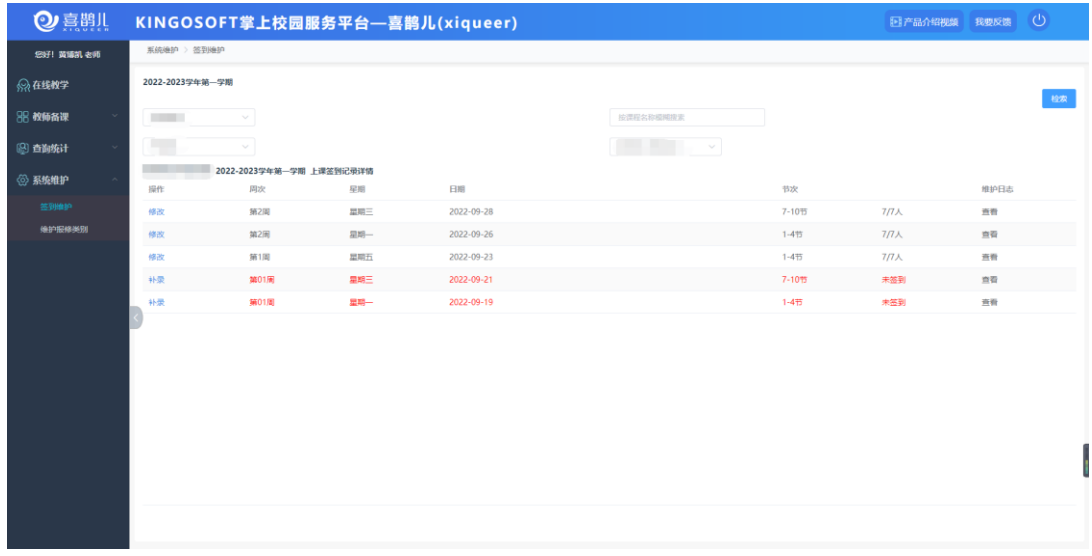

图(6)

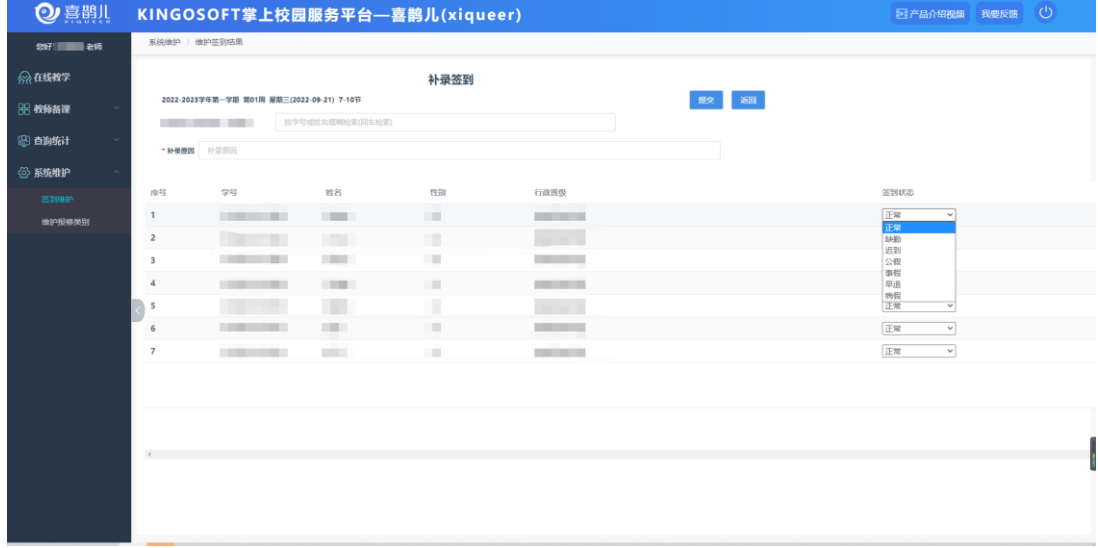

图(7)